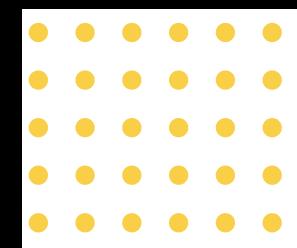

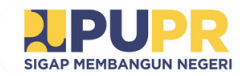

## **Panduan Penggunaan Sistem Informasi Rumah Susun**

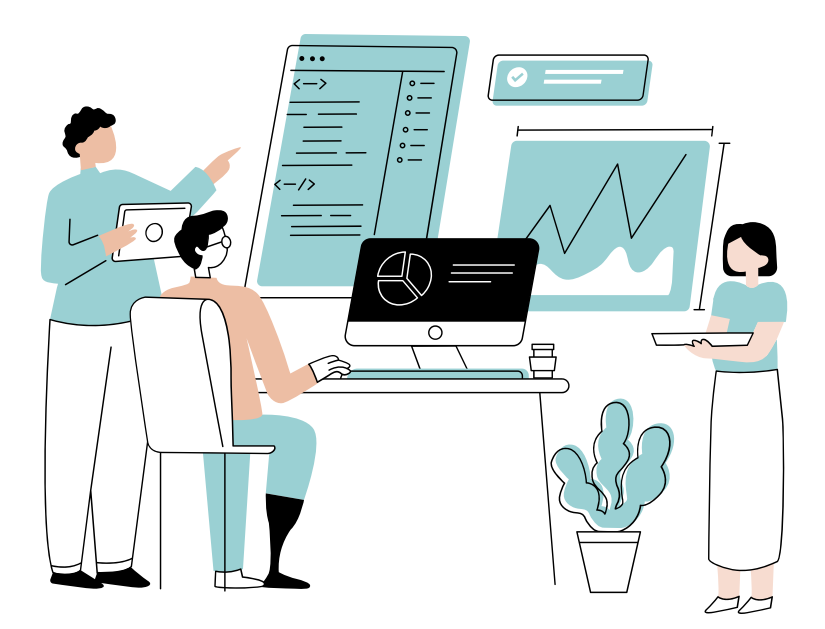

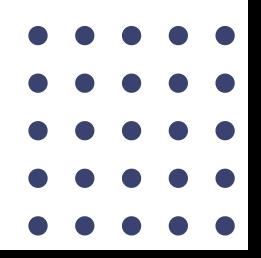

Oktober 2023

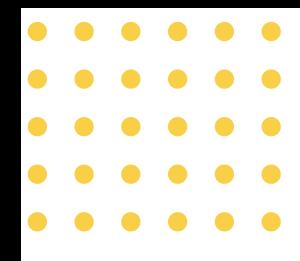

## **Daftar Isi**

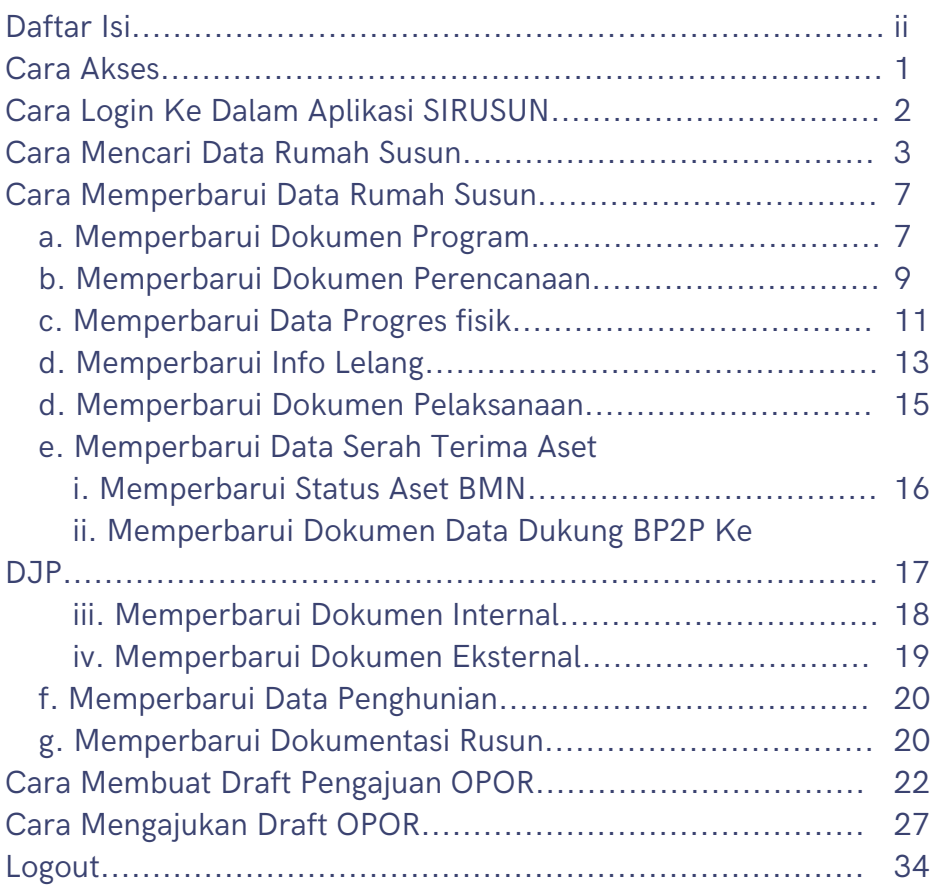

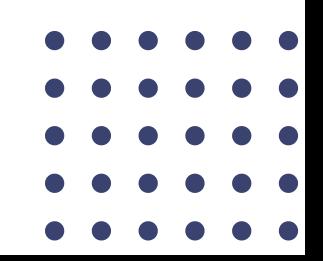

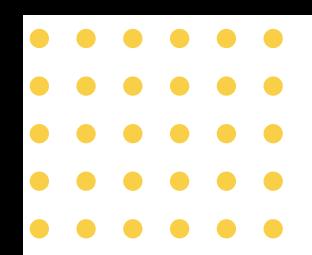

**Cara Akses**

Untuk mengakses aplikasi SIRUSUN, anda dapat mengakses pada url berikut sirusun.perumahan.pu.go.id pada web browser (google chrome, mozilla firefox, microsoft edge).

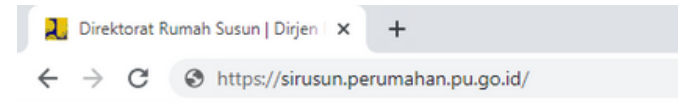

Setelah mengakses url seperti gambar diatas, maka anda akan ditampilkan halaman landing page dari Aplikasi SIRUSUN seperti gambar dibawah ini.

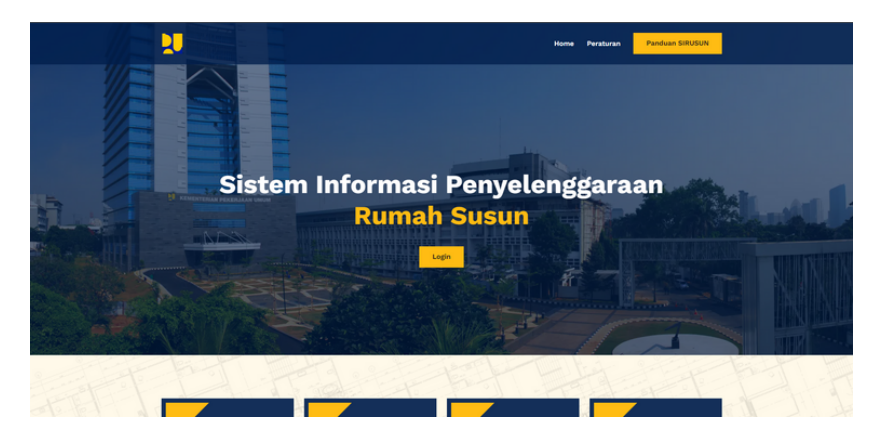

Pada *landing page* SIRUSUN, ditampilkan beberapa informasi umum terkait pelaksanaan pembangunan rumah susun dan rumah susun yang telah terbangun yang ada di Indonesia meliputi wilayah I,II, dan III.

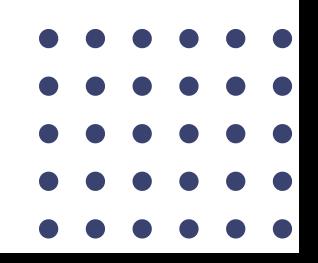

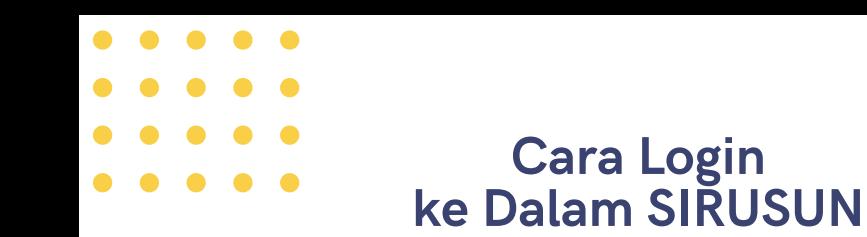

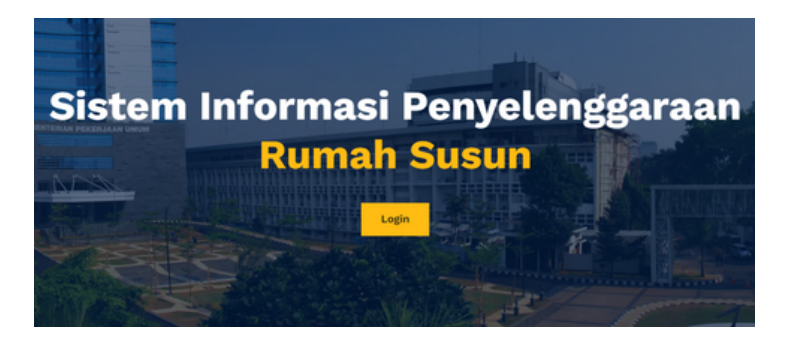

Pada halaman *landing page* SIRUSUN, klik "login" pada kotak kuning seperti gambar di atas.

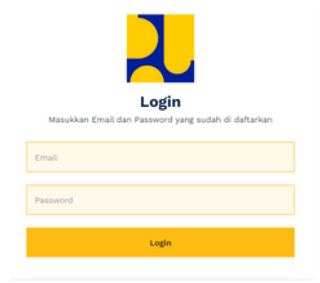

Kemudian pengguna dapat mengisi kolom email dan password. Kemudian jika email dan password sudah benar pengguna dapat menekan tombol login

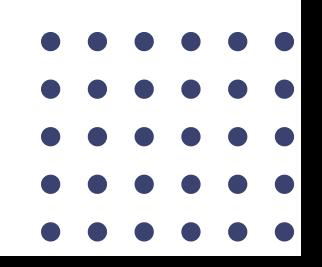

# **Cara Mencari Data Rumah Susun**

Untuk mencari data rumah susun, anda dapat mencari melalui menu pada sisi kiri layar seperti pada gambar dibawah ini.

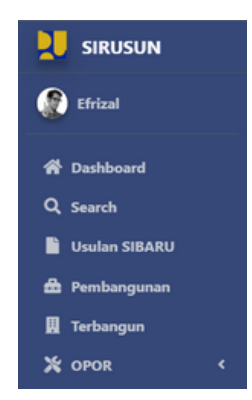

Anda dapat memilih menu pembangunan atau terbangun, jika rusun yang ingin dicari adalah rusun yang sudah terbangun maka anda dapat memilih menu terbangun, namun jika rusun yang anda cari adalah rusun yang masih dalam masa pembangunan maka anda dapat memilih menu pembangunan. Setelah anda memilih menu tersebut, maka akan tampil halaman seperti berikut.

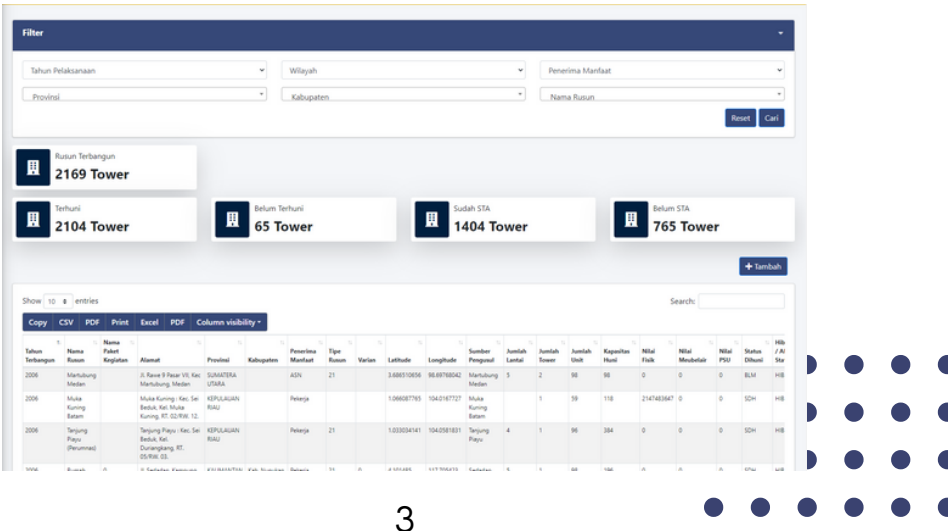

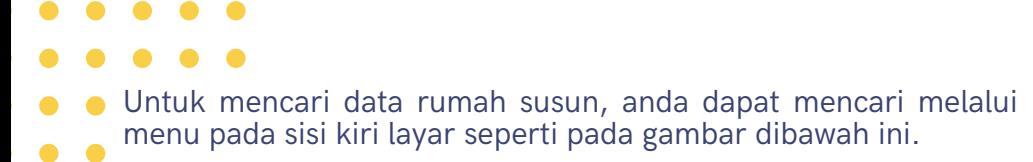

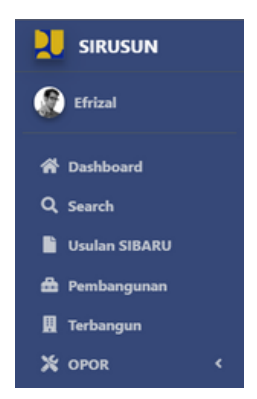

Anda dapat memilih menu pembangunan atau terbangun, jika rusun yang ingin dicari adalah rusun yang sudah terbangun maka anda dapat memilih menu terbangun, namun jika rusun yang anda cari adalah rusun yang masih dalam masa pembangunan maka anda dapat memilih menu pembangunan. Setelah anda memilih menu tersebut, maka akan tampil halaman seperti berikut.

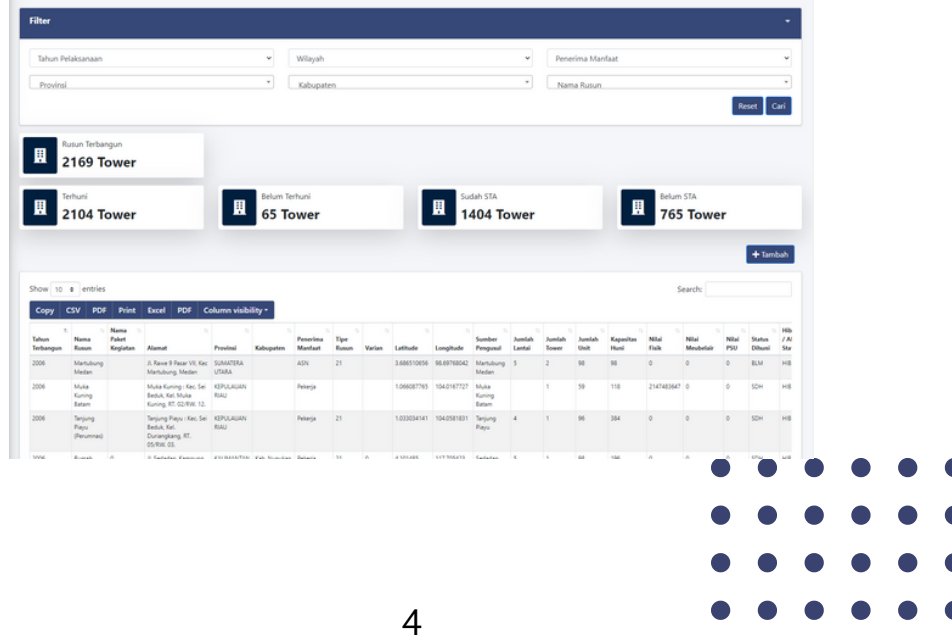

Pada halaman tersebut anda dapat mencari data rusun menggunakan filter yang terdapat pada bagian atas layar.

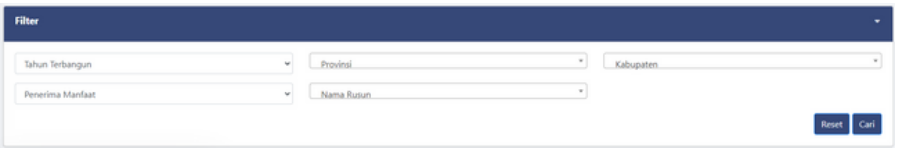

Pada gambar diatas terdapat beberapa pilihan untuk anda dapat menyaring data seperti tahun terbangun, provinsi, kabupaten, penerima manfaat, dan nama rusun.

Anda dapat mencari data rusun berdasarkan nama rusun dengan mencari pada kolom nama rusun seperti gambar dibawah ini.

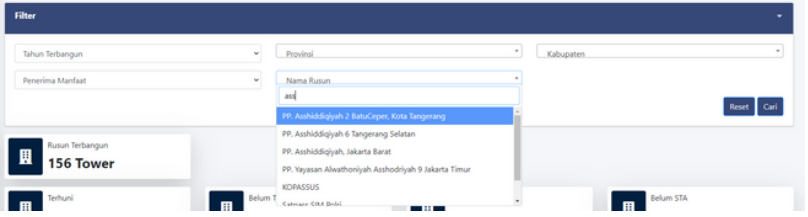

Jika sudah mendapatkan nama rusun yang dicari, anda dapat menekan tombol cari pada bagian kanan layar.

Setelah anda menekan tombol cari maka data rusun yang dicari akan muncul pada tabel yang terletak dibawah, seperti gambar dibawah ini

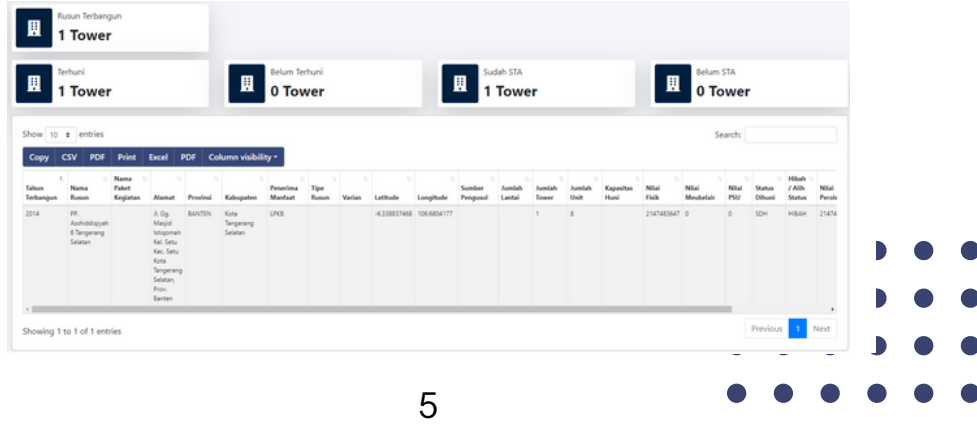

Untuk dapat melihat detail data rusun, pada tabel tersebut anda dapat menekan tombol detail berwarna biru pada kolom paling  $\bullet$   $\bullet$ kanan dari tabel tersebut

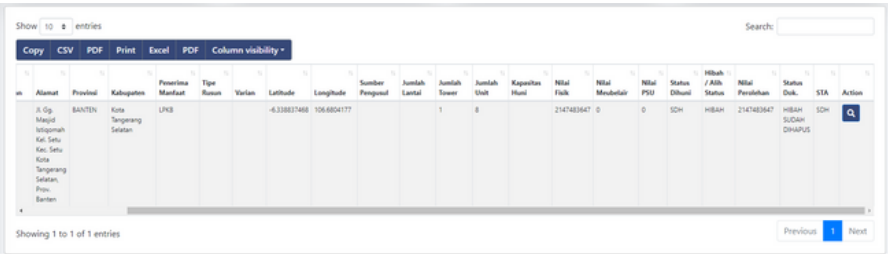

Maka anda akan masuk pada halaman profil rusun seperti gambar dibawah ini

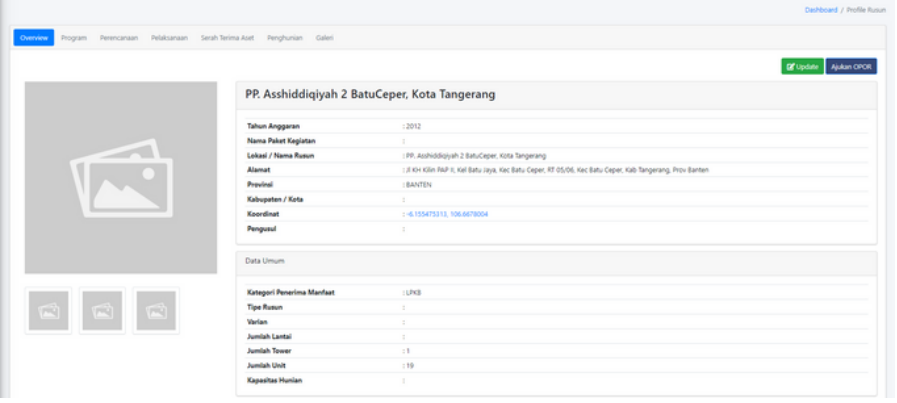

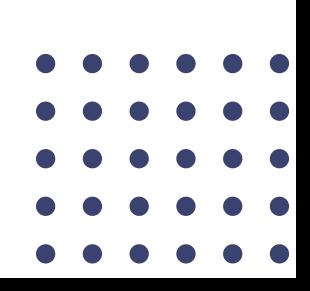

# **Cara Memperbarui Data Rusun**

Setelah masuk pada halaman profil rusun, anda dapat memperbarui data-data yang terdapat pada rusun tersebut. Data rusun seperti dokumen program, dokumen perencanaan, data pelaksanaan, data serah terima aset, data penghunian, dan dokumentasi rusun

#### **A. Memperbarui Dokumen Program**

ini.

Pada bagian atas halaman profil rusun, anda dapat memilih menu program seperti gambar di bawah ini.

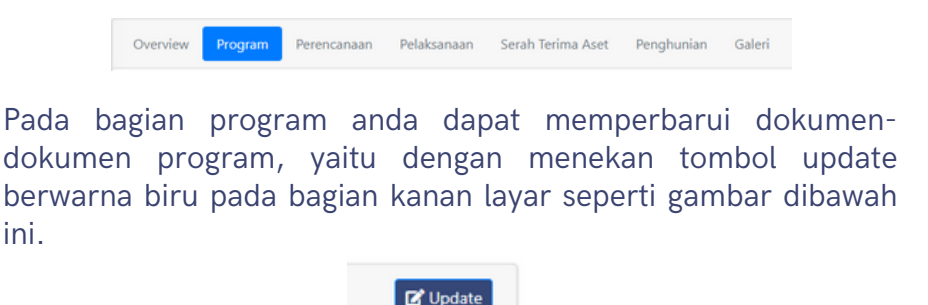

Setelah anda menekan tombol update, maka akan muncul form untuk anda mengunggah dokumen-dokumen program.

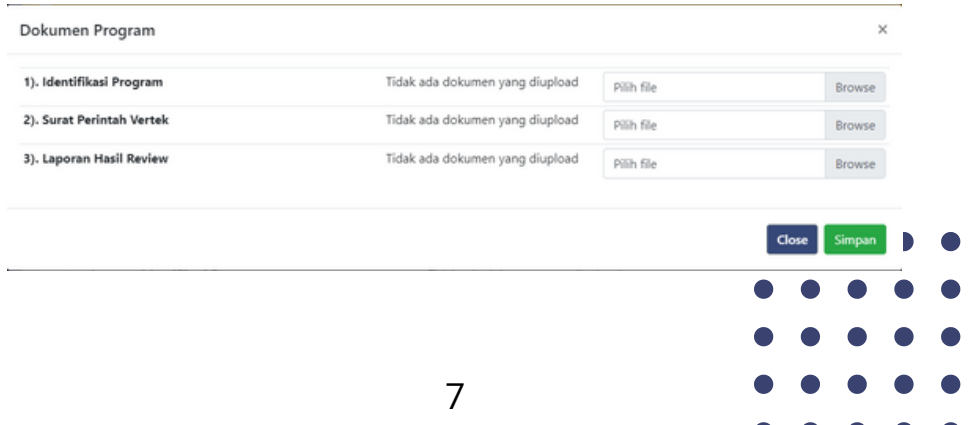

# **Cara Memperbarui Data Rusun**

Setelah masuk pada halaman profil rusun, anda dapat memperbarui data-data yang terdapat pada rusun tersebut. Data rusun seperti dokumen program, dokumen perencanaan, data pelaksanaan, data serah terima aset, data penghunian, dan dokumentasi rusun

#### **A. Memperbarui Dokumen Program**

ini.

Pada bagian atas halaman profil rusun, anda dapat memilih menu program seperti gambar di bawah ini.

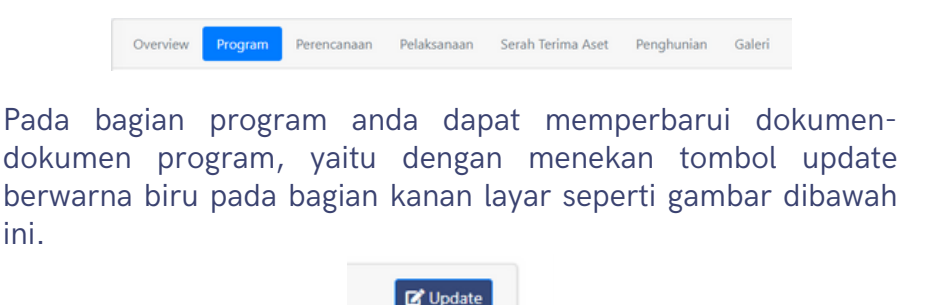

Setelah anda menekan tombol update, maka akan muncul form untuk anda mengunggah dokumen-dokumen program.

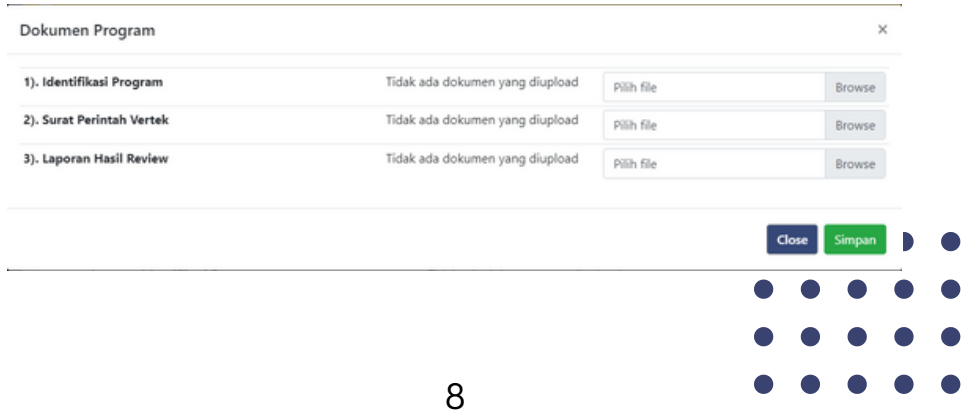

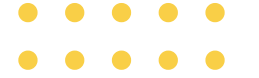

Untuk mengunggah dokumen anda dapat menekan tombol Browse pada bagian kolom paling kanan. Kemudian anda dapat memilih dokumen sesuai dengan jenisnya.

Apabila sudah memilih dokumen yang ingin dipilih, untuk menyimpannya anda dapat menekan tombol simpan berwarna hijau seperti gambar di bawah ini.

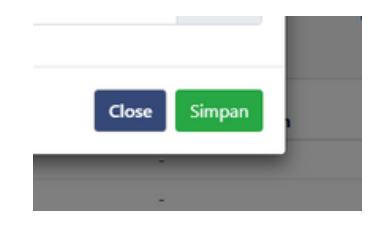

Setelah berhasil tersimpan maka akan muncul pesan berhasil pada bagian atas halaman.

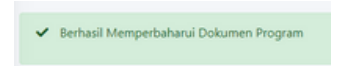

#### **B. Memperbarui Dokumen Perencanaan**

Pada bagian atas halaman profil rusun, anda dapat memilih menu perencanaan seperti gambar di bawah ini.

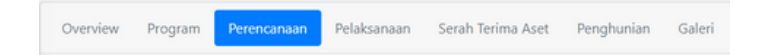

Pada bagian perencanaan anda dapat memperbarui dokumendokumen perencanaan, yaitu dengan menekan tombol update berwarna biru pada bagian kanan layar seperti gambar dibawah ini.

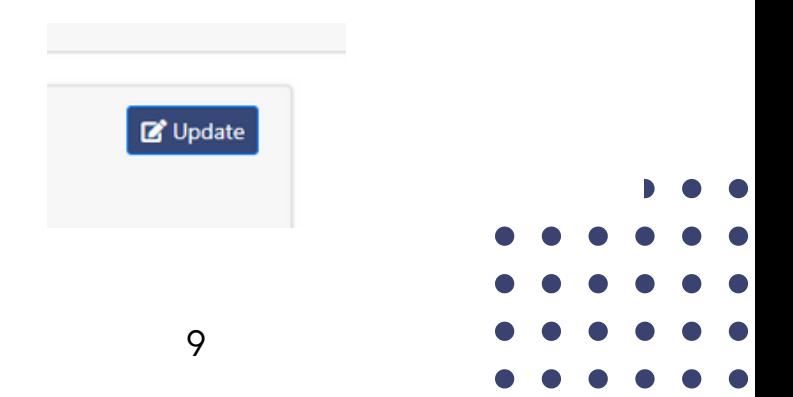

 $\bullet$  Setelah anda menekan tombol update, maka akan muncul form untuk anda mengunggah dokumen-dokumen perencanaan.

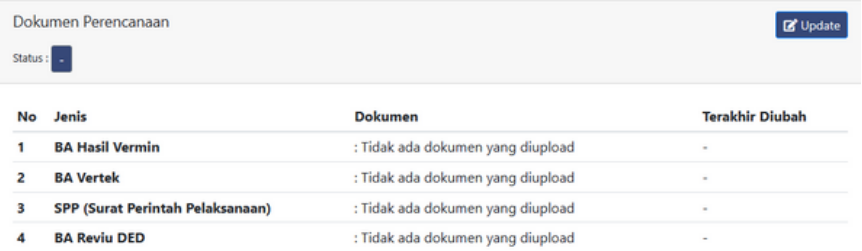

Untuk mengunggah dokumen anda dapat menekan tombol Browse pada bagian kolom paling kanan. Kemudian anda dapat memilih dokumen sesuai dengan jenisnya.

Apabila sudah memilih dokumen yang ingin dipilih, untuk menyimpannya anda dapat menekan tombol simpan berwarna hijau seperti gambar di bawah ini.

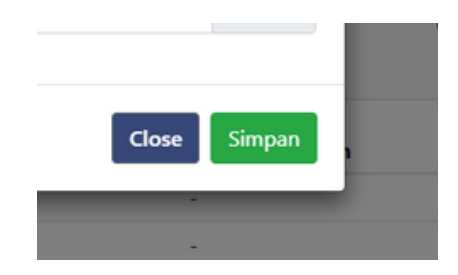

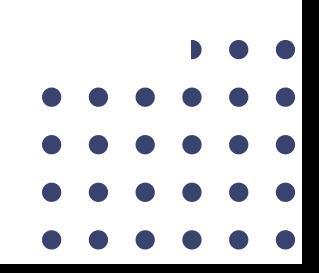

Setelah berhasil tersimpan maka akan muncul pesan berhasil pada bagian atas halaman.

Berhasil Memperbaharui Dokumen Perencanaan

#### **C. Memperbarui Data Progres Fisik**

Pada bagian atas halaman profil rusun, anda dapat memilih menu pelaksanaan seperti gambar di bawah ini.

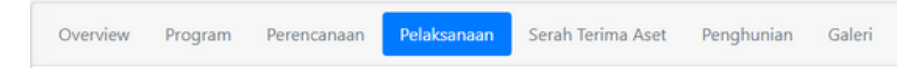

Pada bagian pelaksanaan anda dapat memperbarui data progres fisik dengan menambahkan data rencana dan realisasi fisik rusun.

Pertama kali yang perlu dilakukan adalah anda menambahkan semua data rencana mulai dari 0% hingga rencana 100%. Untuk menambahkan data rencana, anda dapat menekan tombol tambah rencana berwarna hijau yang terletak di bawah kurva. Kemudian akan muncul form untuk menambah rencana seperti gambar di bawah ini.

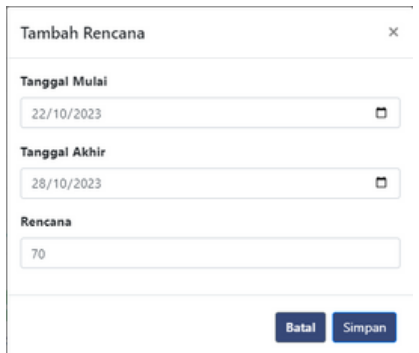

Pengguna diminta untuk mengisi tanggal mulai, tanggal akhir, dan rencana. Kemudian untuk menyimpannya anda dapat menekan tombol simpan.

Jika sudah berhasil tersimpan maka kurva progres fisik akan membentuk kurva seperti gambar di bawah ini.

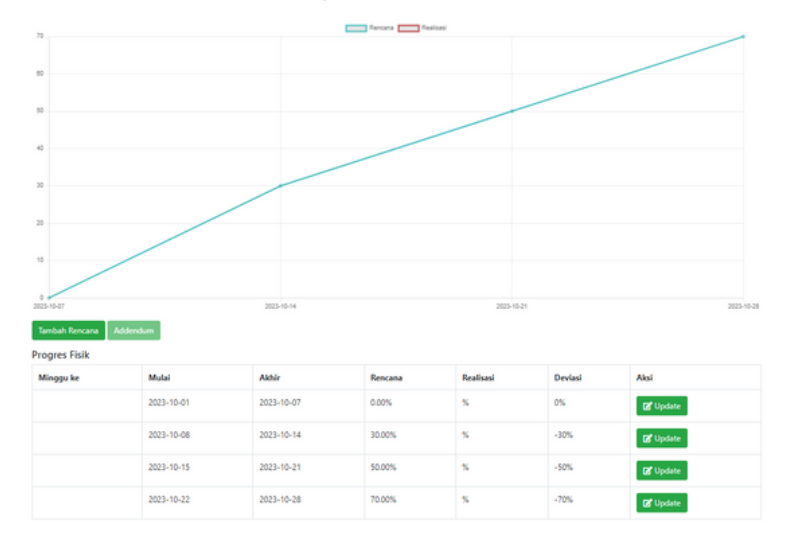

Kemudian anda juga perlu memperbarui nilai realisasi dari progres yang sudah dibuat sebelumnya, dengan cara menekan tombol update pada kolom bagian kanan progres. Maka akan tampil form update realisasi seperti gambar berikut.

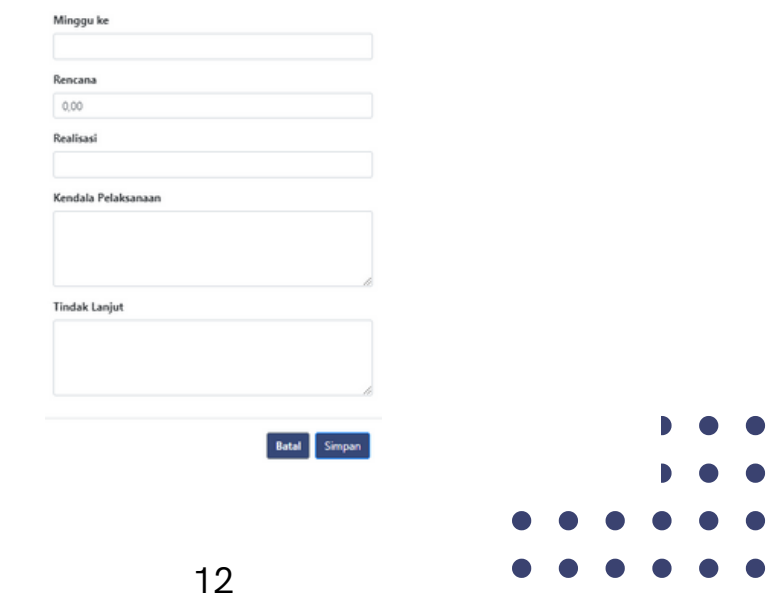

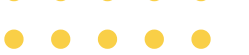

Anda perlu mengisi data minggu, realisasi, kendala pelaksanaan,

dan tindak lanjut. Setelah terisi anda perlu menyimpan data tersebut dengan menekan tombol simpan.

Jika semua realisasi telah terisi, maka kurva progres fisik akan mengikuti data sesuai dengan rencana dan realisasi yang telah dimasukkan.

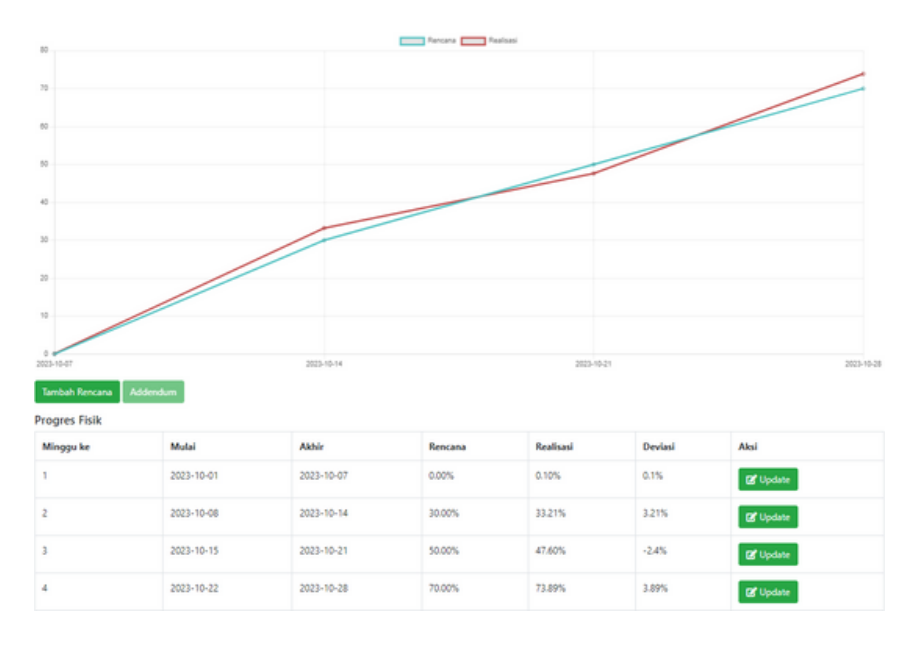

#### **D. Memperbarui Info Lelang**

Pada bagian pelaksanaan anda juga dapat memperbarui info lelang pada *tab* info lelang.

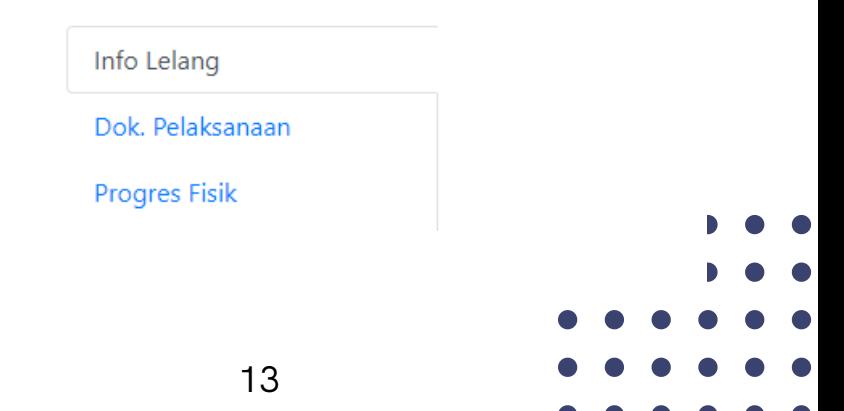

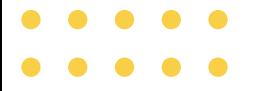

Pada *tab* info lelang terdapat tiga bagian yaitu info lelang penyedia jasa konstruksi, penyedia jasa konsultansi, penyedia barang (meubelair). Untuk memperbarui setiap bagian tersebut anda dapat menekan tombol *update* pada bagian atas kanan.

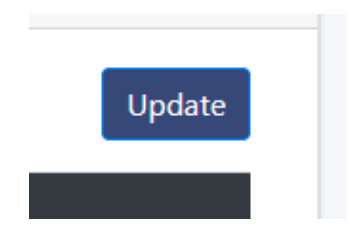

Kemudian pada layar akan tampil form untuk mengubah data info lelang seperti berikut.

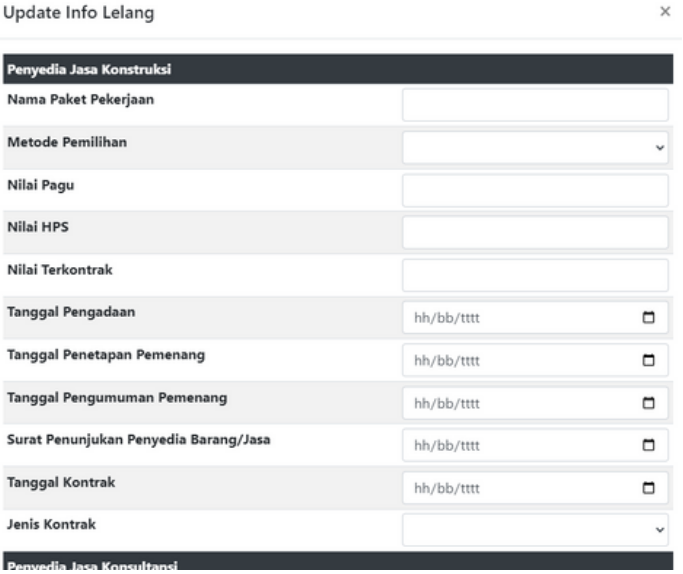

Setelah selesai mengisi data tersebut, anda dapat menyimpan perubahan dengan menekan tombol simpan pada bagian bawah form.

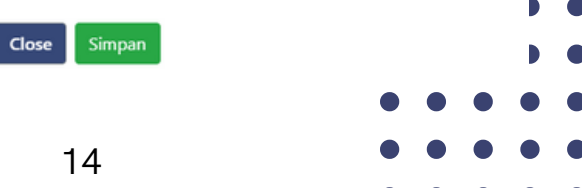

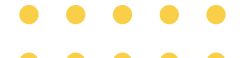

#### **E. Memperbarui Dokumen Pelaksanaan**

Pada bagian pelaksanaan anda juga dapat memperbarui dokumen pelaksanaan pada tab dokumen pelaksanaan.

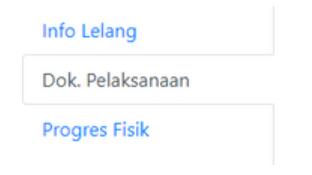

Pada tab dokumen pelaksanaan terdapat tiga bagian yaitu kontrak dan addendum, laporan hasil pekerjaan, dan serah terima pekerjaan.

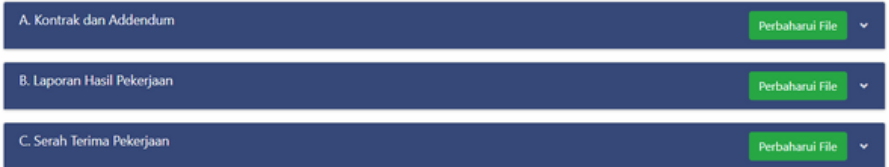

Untuk mengunggah dokumen pelaksanaan anda dapat menekan tombol perbarui file berwarna hijau. Kemudian akan tampil form seperti gambar berikut.

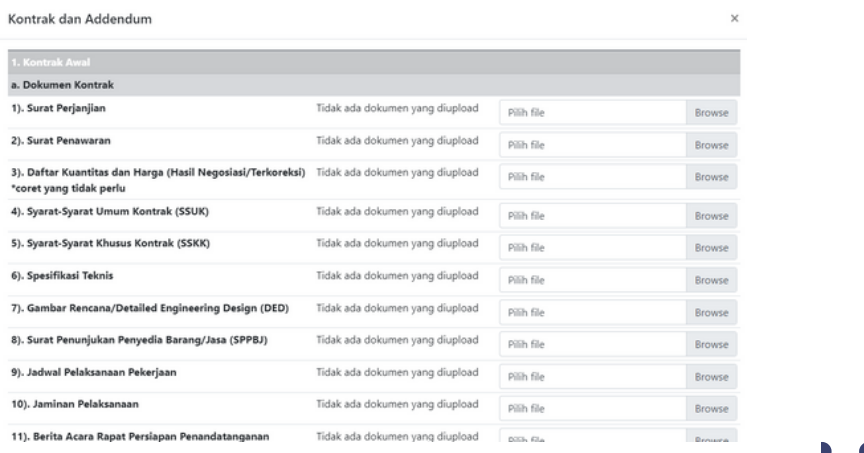

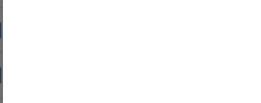

Kemudian anda dapat menekan tombol browse untuk mencari

dokumen sesuai dengan jenis dokumen yang dipilih. Setelah memilih, anda dapat menyimpan dokumen tersebut dengan menekan tombol simpan berwarna hijau pada bagian bawah form.

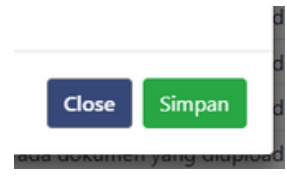

Kemudian akan muncul pesan berhasil seperti berikut.

← Berhasil Memperbaharui Dokumen Pelaksanaan

#### **F. Memperbarui Data Serah Terima Aset**

Pada bagian atas halaman profil rusun, anda dapat memilih menu serah terima aset seperti gambar di bawah ini.

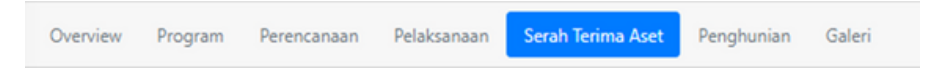

Pada bagian serah terima aset anda dapat memperbarui data status aset BMN, dokumen data dukung BP2P ke DJP, dokumen internal, dan dokumen eksternal.

#### **1) Memperbarui Status Aset BMN**

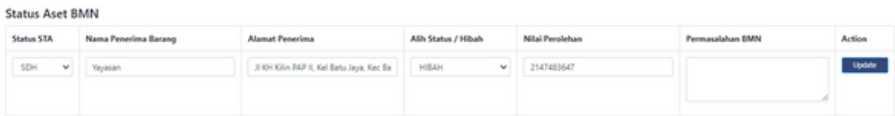

Untuk mengubah data aset, anda dapat langsung mengganti pada kolom yang disediakan seperti status STA hingga permasalah BMN. Jika sudah selesai terganti anda perlu menekan tombol *update* berwarna biru pada kolom *action*.

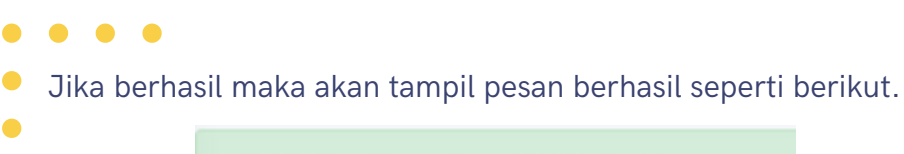

Update Status Aset BMN Berhasil

#### **2) Memperbarui Dokumen Data Dukung BP2P ke DJP**

Anda dapat memperbarui dokumen data dukung BP2P ke DJP dengan menekan tombol update pada bagian pojok atas kanan.

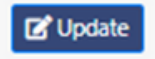

Kemudian akan tampil form untuk anda mengunggah dokumendokumen tersebut.

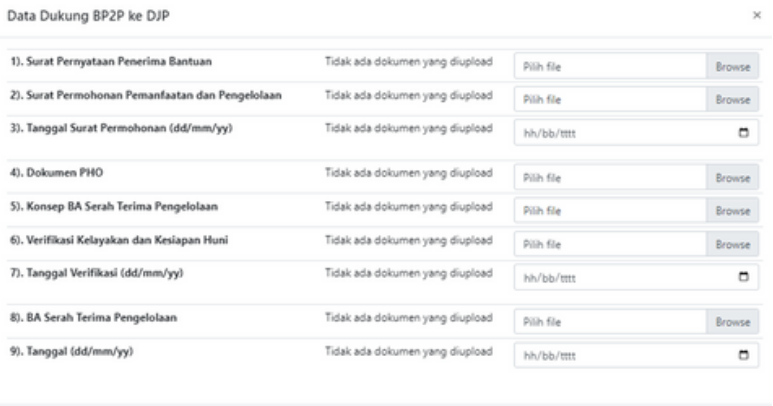

Selanjutnya anda dapat menekan tombol browse untuk mencari dokumen yang ingin anda unggah. Setelah selesai memilih, anda dapat menyimpan dokumen tersebut dengan menekan tombol simpan berwarna hijau pada bagian bawah halaman.

Close Simpan

Jika berhasil maka akan tampil pesan berhasil seperti berikut. Berhasil Memperbaharui Dokumen Data Dukung BP2P

#### **3) Memperbarui Dokumen Internal**

Anda dapat memperbarui dokumen internal dengan menekan tombol *update* pada bagian pojok atas kanan.

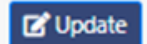

Kemudian akan tampil form untuk anda mengunggah dokumendokumen tersebut.

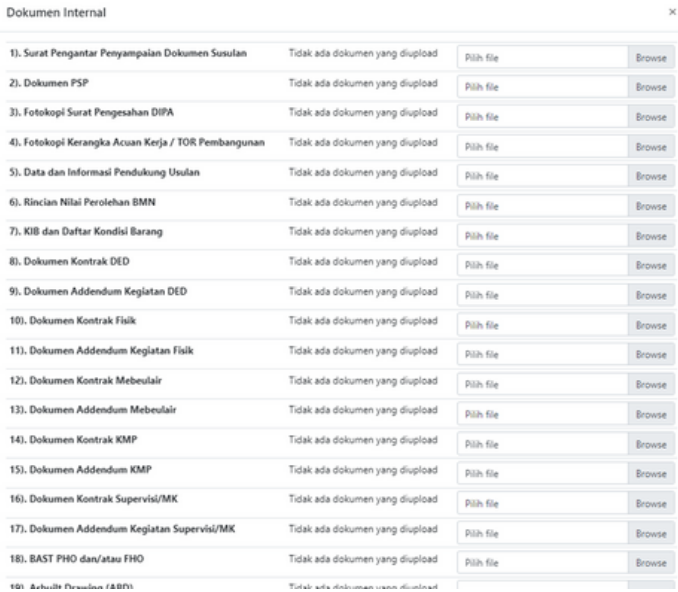

Selanjutnya anda dapat menekan tombol browse untuk mencari dokumen yang ingin anda unggah. Setelah selesai memilih, anda dapat menyimpan dokumen tersebut dengan menekan tombol simpan berwarna hijau pada bagian bawah halaman.

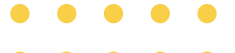

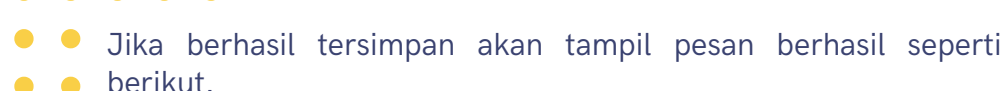

Berhasil Memperbaharui Dokumen Internal

#### **4) Memperbarui Dokumen Eksternal**

Anda dapat memperbarui dokumen eksternal dengan menekan tombol *update* pada bagian pojok atas kanan.

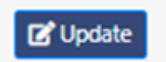

Kemudian akan tampil form untuk anda mengunggah dokumendokumen tersebut.

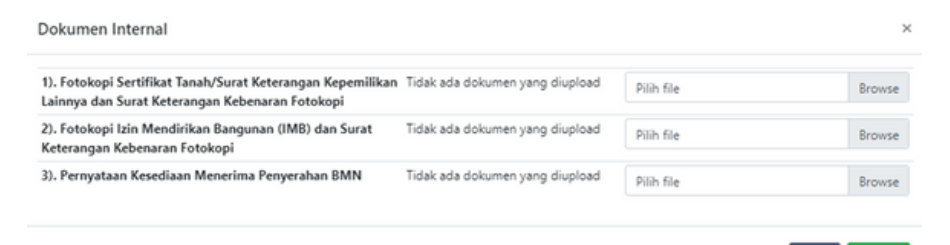

Selanjutnya anda dapat menekan tombol browse untuk mencari dokumen yang ingin anda unggah. Setelah selesai memilih, anda dapat menyimpan dokumen tersebut dengan menekan tombol simpan berwarna hijau pada bagian bawah halaman.

Jika berhasil tersimpan akan tampil pesan berhasil seperti berikut.

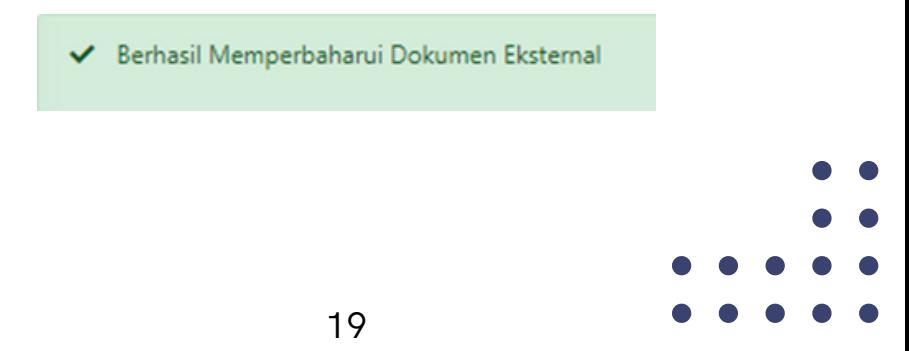

Close Simpan

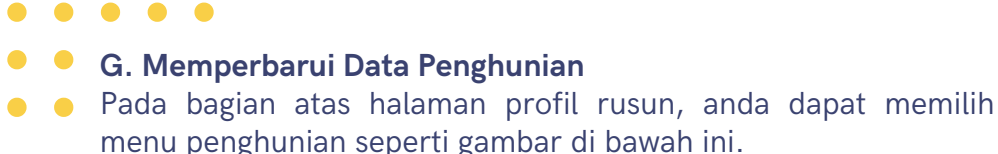

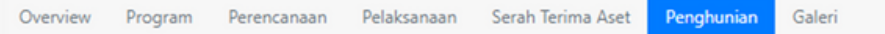

Pada bagian penghunian anda dapat memperbarui data mulai dari tanggal rencana huni hingga persentase penghunian pada rusun tersebut.

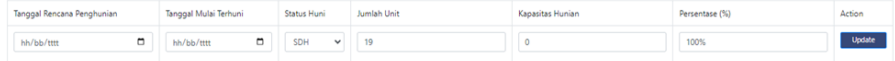

Untuk mengubah data aset, anda dapat langsung mengganti pada kolom yang disediakan seperti tanggal rencana penghunian, tanggal mulai terhuni, hingga persentase penghunian. Jika sudah selesai terganti anda perlu menekan tombol *update* berwarna biru pada kolom *action*.

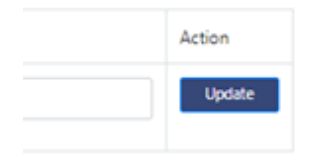

Jika berhasil maka akan tampil pesan berhasil seperti berikut.

Update Penghunian Berhasil ..

#### **G. Memperbarui Dokumentasi Rusun**

Pada bagian atas halaman profil rusun, anda dapat memilih menu galeri seperti gambar di bawah ini.

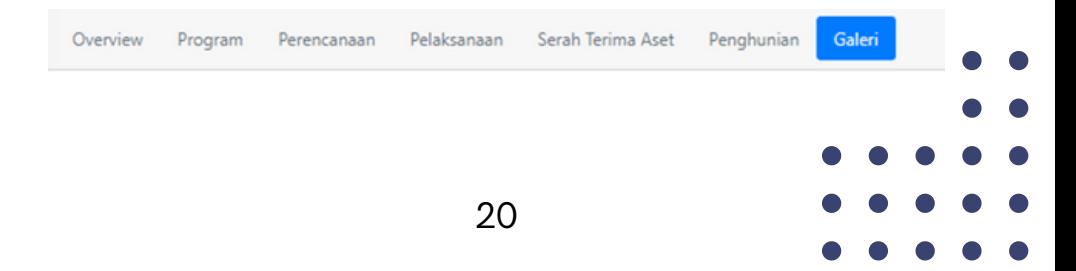

Pada bagian galeri anda dapat mengunggah dokumentasi bangunan rusun, dokumentasi fasilitas bersama rusun, dan prasarana sarana dan utilitas (PSU) rusun.

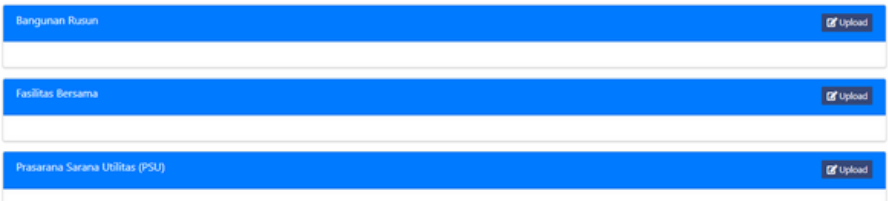

Untuk mengunggah dokumentasi, anda dapat menekan tombol *upload* pada bagian kanan layar sesuai dengan kategori dokumentasi. Setelah anda menekan tombol *upload* maka akan tampil form untuk anda mengunggah dokumentasi yang anda inginkan. Pada form tersebut anda perlu mengisi judul dari gambar yang diunggah beserta *file* dokumentasi tersebut.

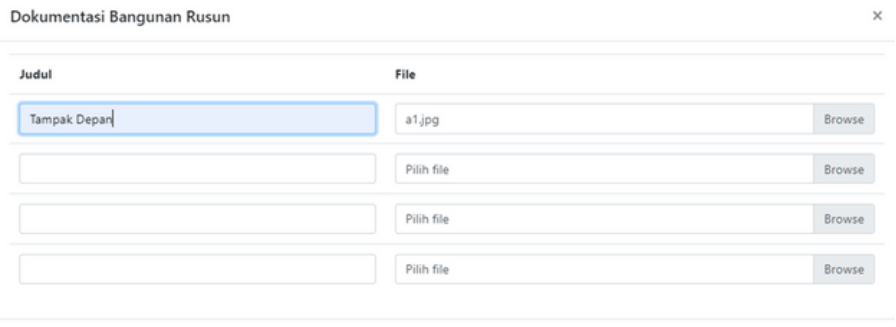

Setelah judul dan *file* terisi, anda dapat menyimpan dokumentasi dengan menekan tombol simpan berwarna hijau. Jika berhasil maka akan tampil pesan berhasil seperti berikut.

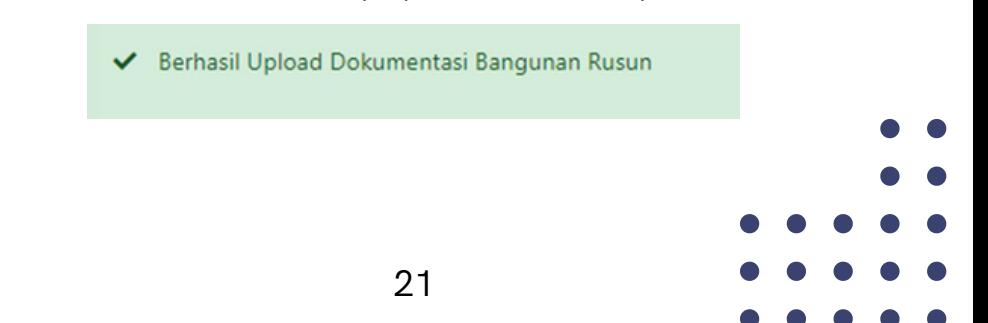

Close Simpan

### **Cara Membuat Draft Pengajuan OPOR**

Untuk melakukan pengajuan, anda perlu masuk ke dalam menu terbangun pada sisi kiri halaman.

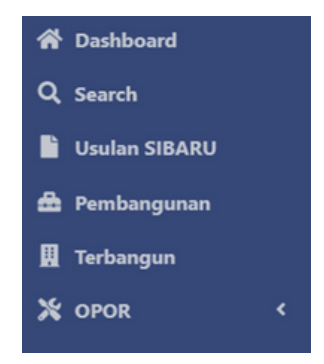

Kemudian pada halaman terbangun akan tampil daftar rusun yang terbangun. Pada halaman tersebut anda perlu mencari rusun yang ingin anda ajukan untuk di OPOR.

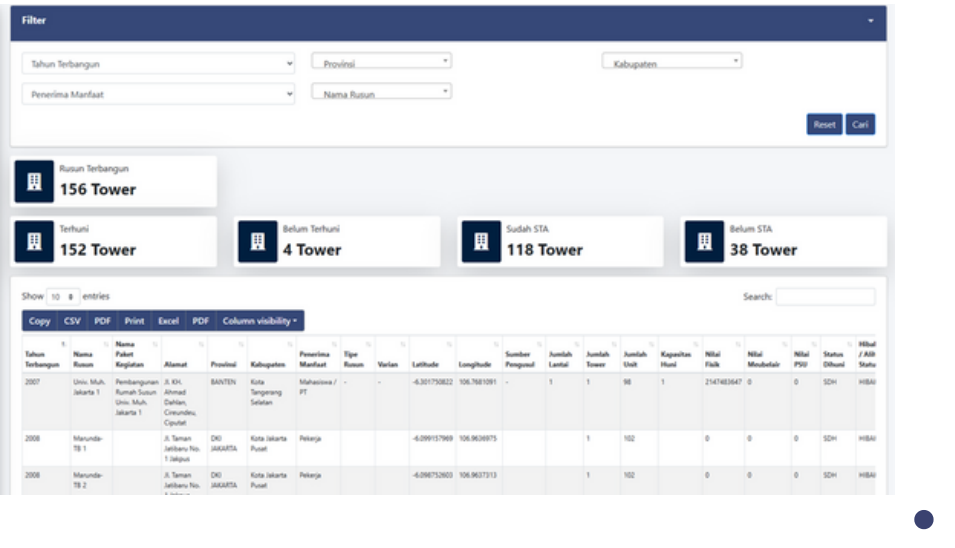

22

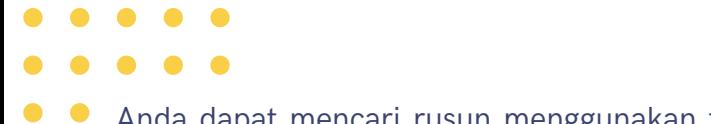

Anda dapat mencari rusun menggunakan filter yang tersedia di atas halaman. Pada filter tersebut anda dapat menyaring berdasarkan tahun terbangun, provinsi, hingga penerima manfaat.

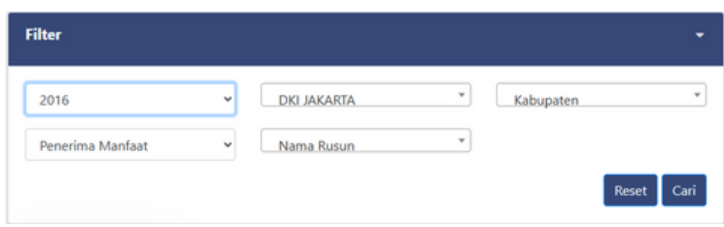

Setelah menentukan kategori rusun yang ingin anda cari selanjutnya anda dapat menekan tombol cari pada bawah kanan kolom filter.

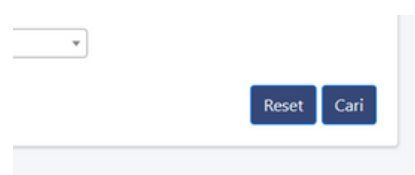

Kemudian akan tampil daftar rusun hasil dari filter sebelumnya.

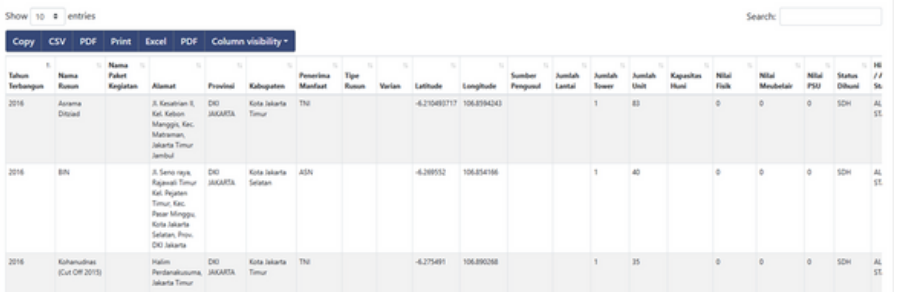

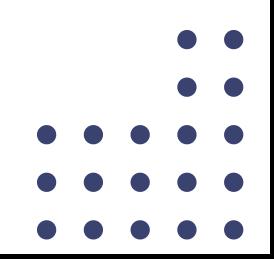

- 
- Selanjutnya anda perlu menekan tombol detail berwarna biru
	- **pada kolom paling kanan tabel.**

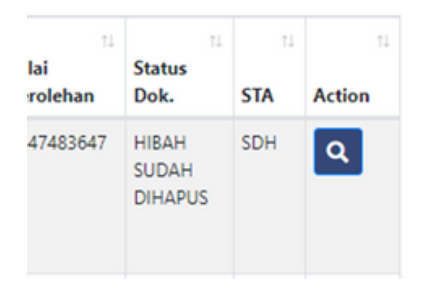

Kemudian anda akan diarahkan pada halaman profil rusun.

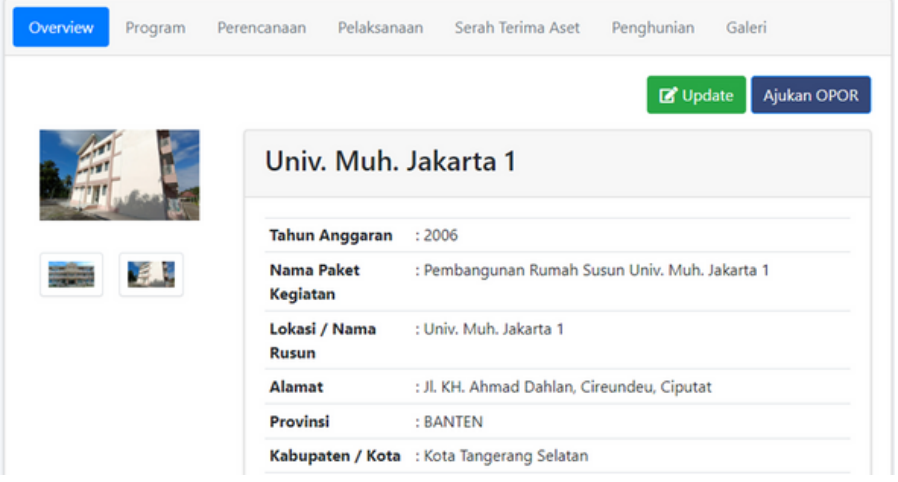

Pada halaman tersebut, untuk mengajukan OPOR anda perlu menekan tombol ajukan OPOR yang berwarna biru di pojok kanan atas halaman.

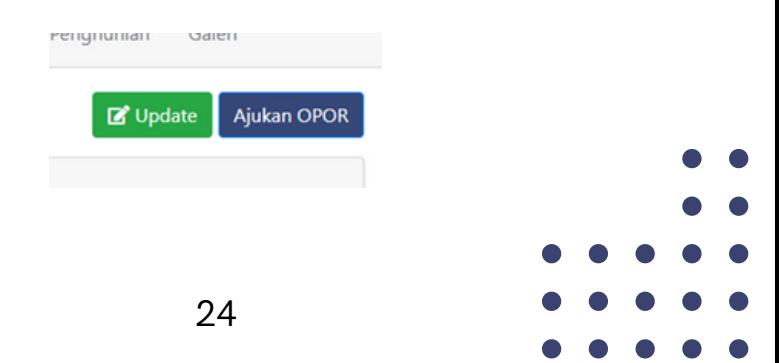

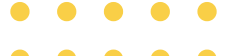

Kemudian akan keluar konfirmasi dari web browser seperti gambar di bawah ini.

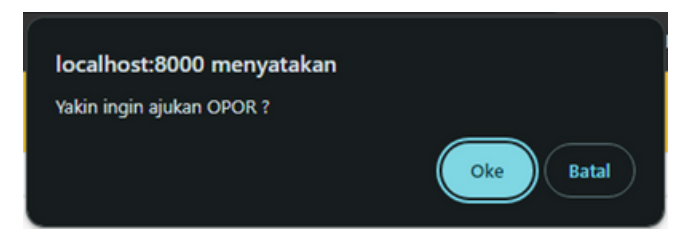

Anda dapat menekan tombol "Oke" jika yakin ingin diajukan OPOR, atau jika ingin batal diajukan data menekan tombol "Batal". Jika anda menekan tombol "Oke", anda akan diarahkan ke halaman form pengajuan perbaikan.

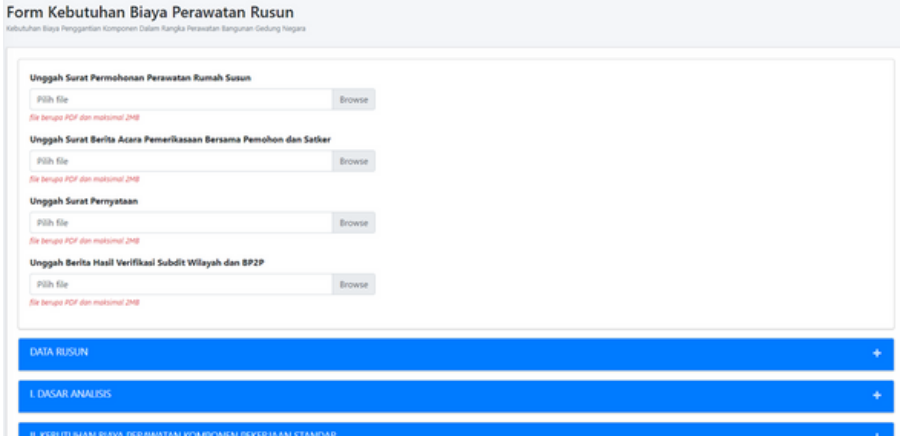

Pada halaman pengajuan OPOR, anda dapat mengisi semua informasi yang dibutuhkan seperti dokumen-dokumen permohonan, data umum rusun, dasar analisis, kebutuhan biaya perawatan komponen pekerjaan standar, dan kebutuhan biaya perawatan komponen pekerjaan non standar.

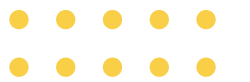

Setelah selesai semua mengisi informasi kebutuhan, anda dapat menyimpan pengajuan dengan menekan tombol simpan berwarna hijau yang terletak pada bagian kiri paling bawah halaman.

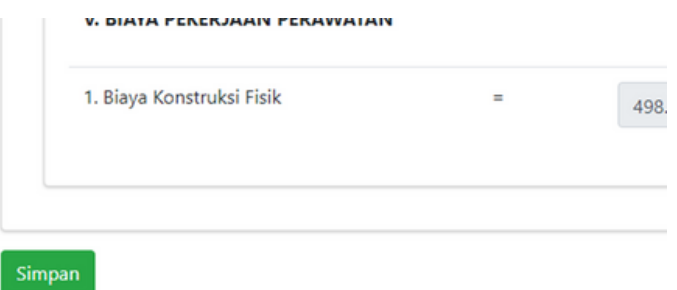

Setelah berhasil menyimpan pengajuan, terdapat informasi bahwa anda berhasil menambahkan *draft* pengajuan seperti gambar di bawah ini.

✔ Berhasil Menambahkan Pengajuan Perbaikan Rusun Rusun Polri

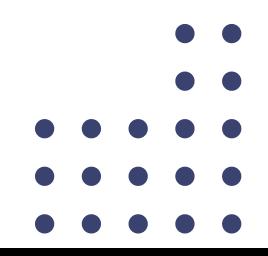

### **Cara Mengajukan Draft OPOR**

Setelah membuat *draft* pengajuan OPOR, anda perlu melengkapi kembali dokumen pendukung pada pengajuan OPOR tersebut.

Pertama anda perlu membuka draft pengajuan OPOR yang telah anda buat sebelumnya dengan cara masuk ke dalam menu pengajuan perbaikan.

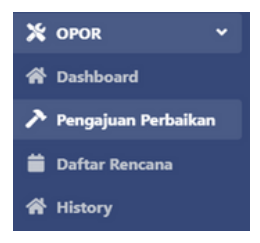

Setelah itu anda dapat mencari *draft* pengajuan dengan menggunakan filter.

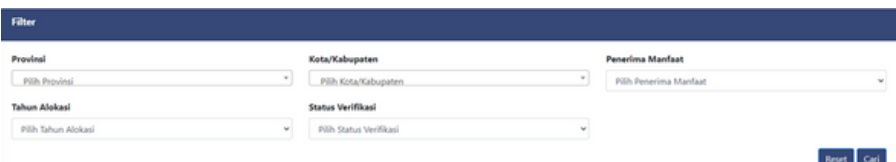

Anda dapat mencari berdasarkan pada beberapa kategori filter seperti provinsi, kota/kabupaten, penerima manfaat, tahun alokasi, dan status verifikasi.

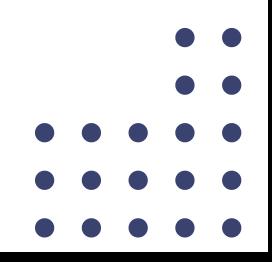

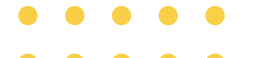

Setelah menekan tombol cari, akan muncul daftar pengajuan rusun pada tabel di bawah.

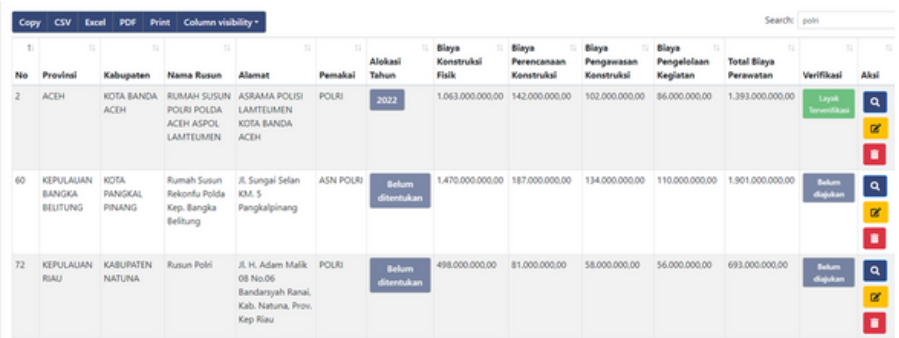

Kemudian anda dapat menekan tombol detail berwarna biru pada kolom paling kanan untuk mengedit *draft* pengajuan rusun.

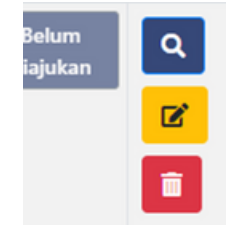

Selanjutnya akan tampil halaman form edit pengajuan. Pada form tersebut pengusul perlu mengunggah dokumen pendukung pekerjaan standar dan non standar.

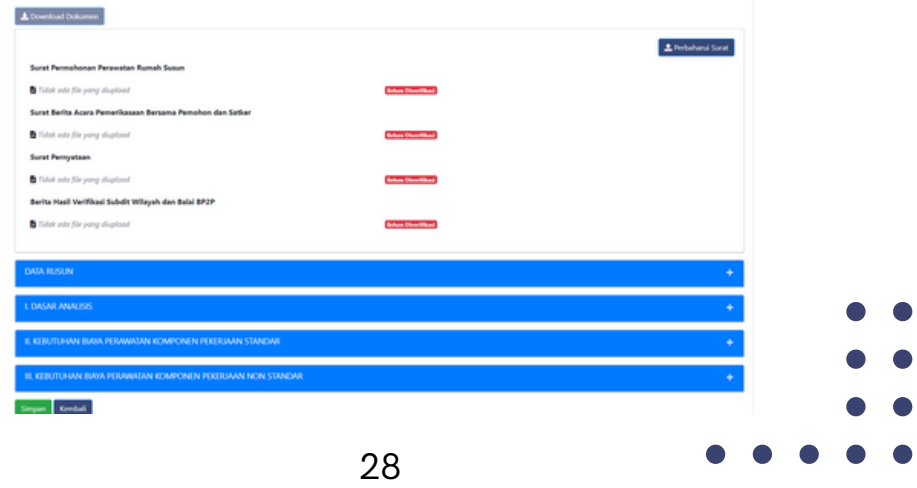

Pada bagian kebutuhan biaya perawatan komponen pekerjaan o standar, anda perlu mengunggah dokumen pendukung dengan menekan tombol unggah dokumen berwarna biru.

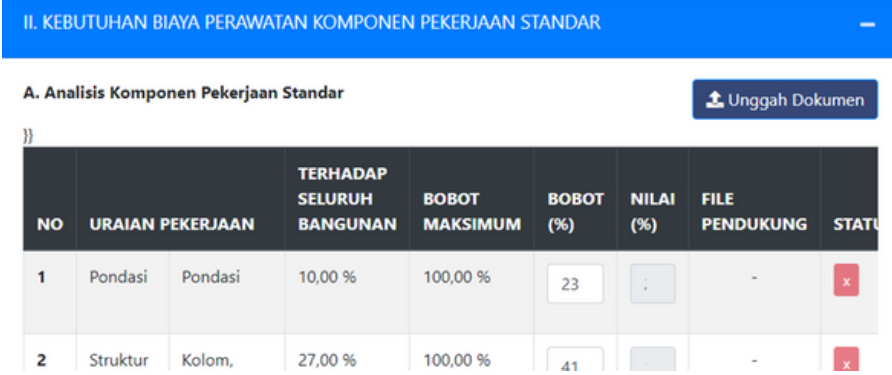

Kemudian akan tampil form untuk pengusul mengunggah dokumen, seperti gambar di bawah ini.

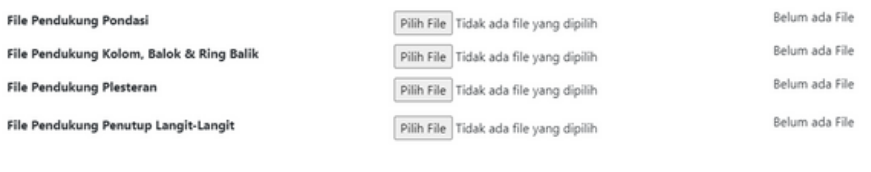

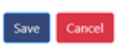

Setelah anda selesai memilih dokumen pendukung, anda dapat menekan tombol *save* untuk menyimpan dokumen yang telah diunggah.

Jika berhasil tersimpan, tampilan *file* akan seperti berikut.

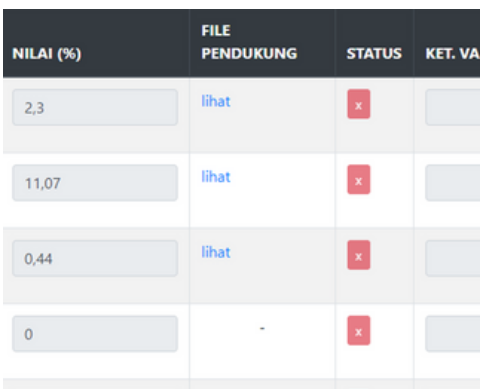

Kemudian pada bagian kebutuhan biaya perawatan komponen pekerjaan non standar, anda dapat mengunggah dokumen pendukung dengan menekan tombol unggah dokumen non standar berwarna biru.

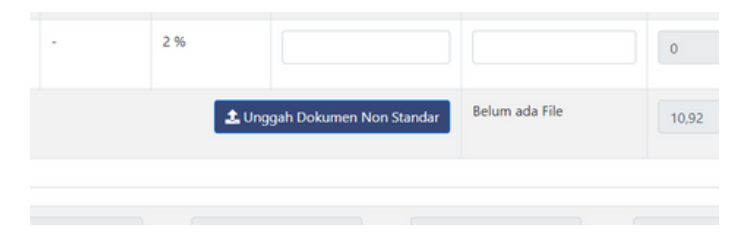

Kemudian akan tampil form untuk pengusul mengunggah dokumen, seperti gambar di bawah ini.

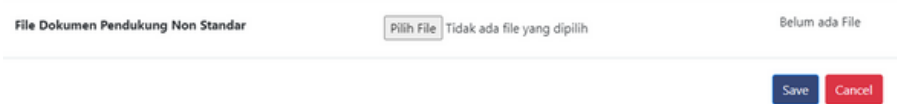

Setelah anda selesai memilih dokumen pendukung, anda dapat menekan tombol *save* untuk menyimpan dokumen yang telah diunggah.

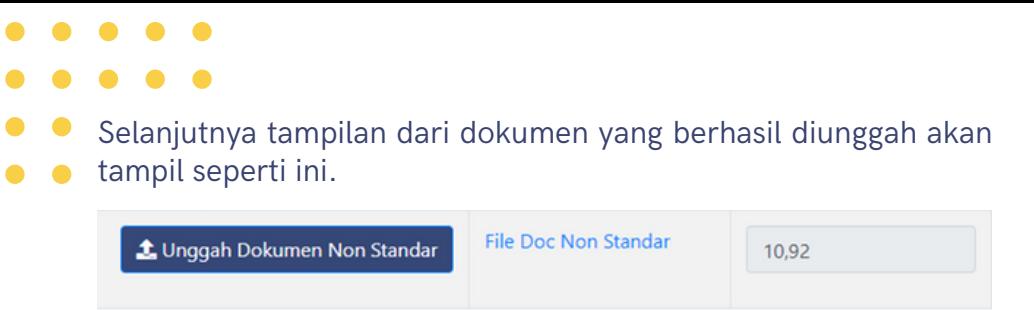

Kemudian jika dokumen pendukung sudah di unggah semua, maka tombol ajukan akan tampil. Sehingga pengajuan dapat diajukan dan dapat diverifikasi oleh Subdit Wilayah.

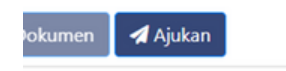

Jika persyaratan dan nilai bobot sudah diisikan dengan benar, pengguna dapat menekan tombol ajukan untuk mengajukan pengajuan dan diverifikasi oleh Subdit Wilayah. Sehingga akan keluar pesan konfirmasi keterangan persetujuan mengajukan pengajuan.

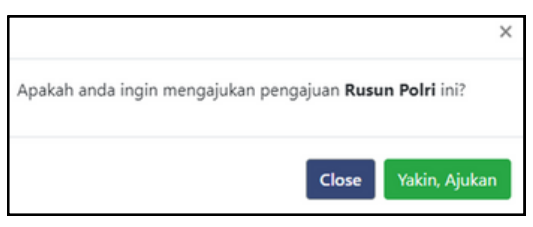

Maka usulan akan masuk ke daftar menu pengajuan untuk dapat diverifikasi oleh Subdit Wilayah. Dengan status "Belum diverifikasi".

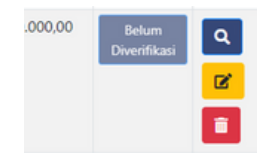

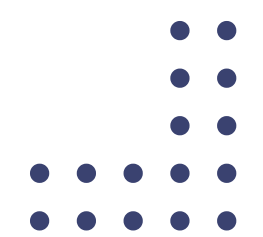

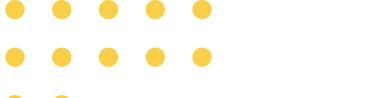

Selanjutnya pengguna disarankan untuk sering mengecek pengajuan yang sudah masuk pengajuan untuk keterangan dari hasil verifikasi. Jika sudah dilakukannya pemeriksaan dokumen oleh Subdit Wilayah, akan tampil keterangan verifikasi pada dokumen tersebut. Jika status verifikasi "X" yang berarti belum sesuai dan status "V" yang berarti pengajuan sudah sesuai.

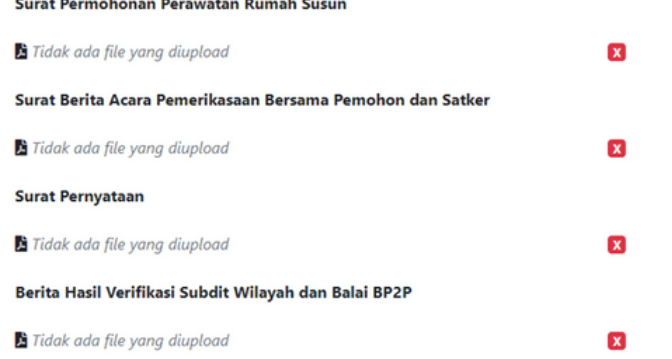

Jika format sudah diverifikasi oleh Subdit Wilayah dan sudah sesuai, maka tampilan untuk usulan akan berubah menjadi "V" pada setiap item yang diverifikasi oleh Subdit Wilayah.

#### Surat Permohonan Perawatan Rumah Susun

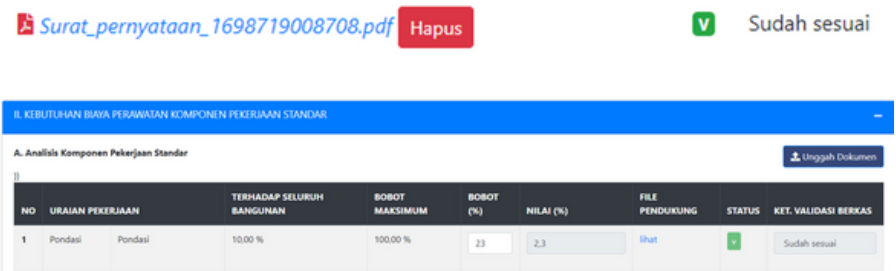

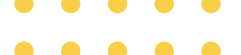

Maka status verifikasi pada daftar pengajuan perbaikan rusun  $\bullet$ akan berubah statusnya seperti gambar di bawah.  $\bullet$ 

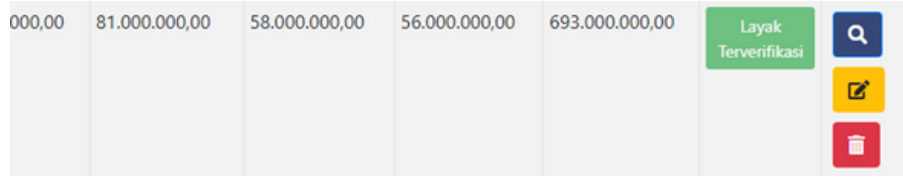

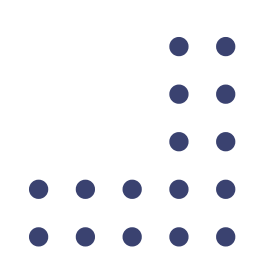

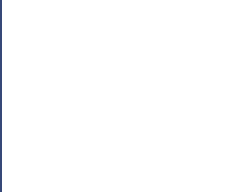

### **Logout**

Untuk keluar dari akun SIRUSUN, pengguna dapat menekan menu logout yang terletak pada samping kiri halaman.

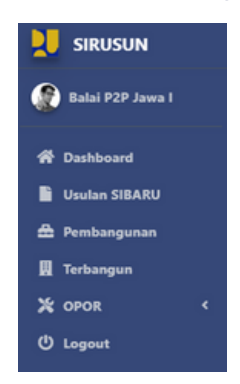

Setelah anda menekan tombol tersebut, anda akan diarahkan kembali ke halaman login.

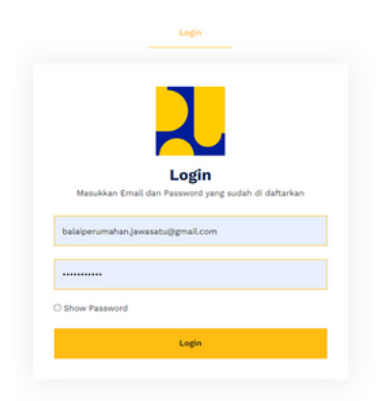

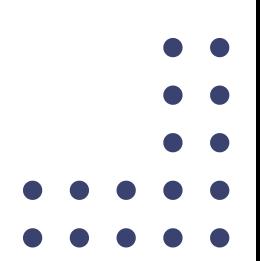